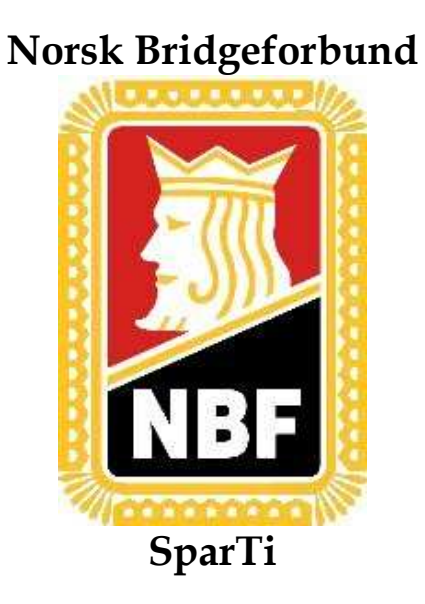

# Brukerveiledning for SparTi

# Klubbens Hjemmeside

10.10.05

## Innhold

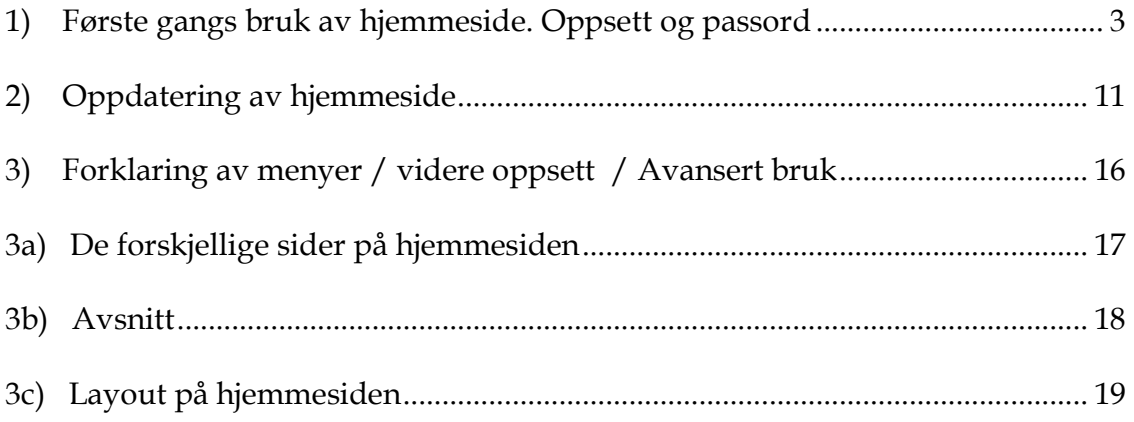

### 1) Første gangs bruk av hjemmeside. Oppsett og passord

Start med å gå til startbildet og velg "Vedlikehold hjemmeside" fra toppmenyen som vist under.

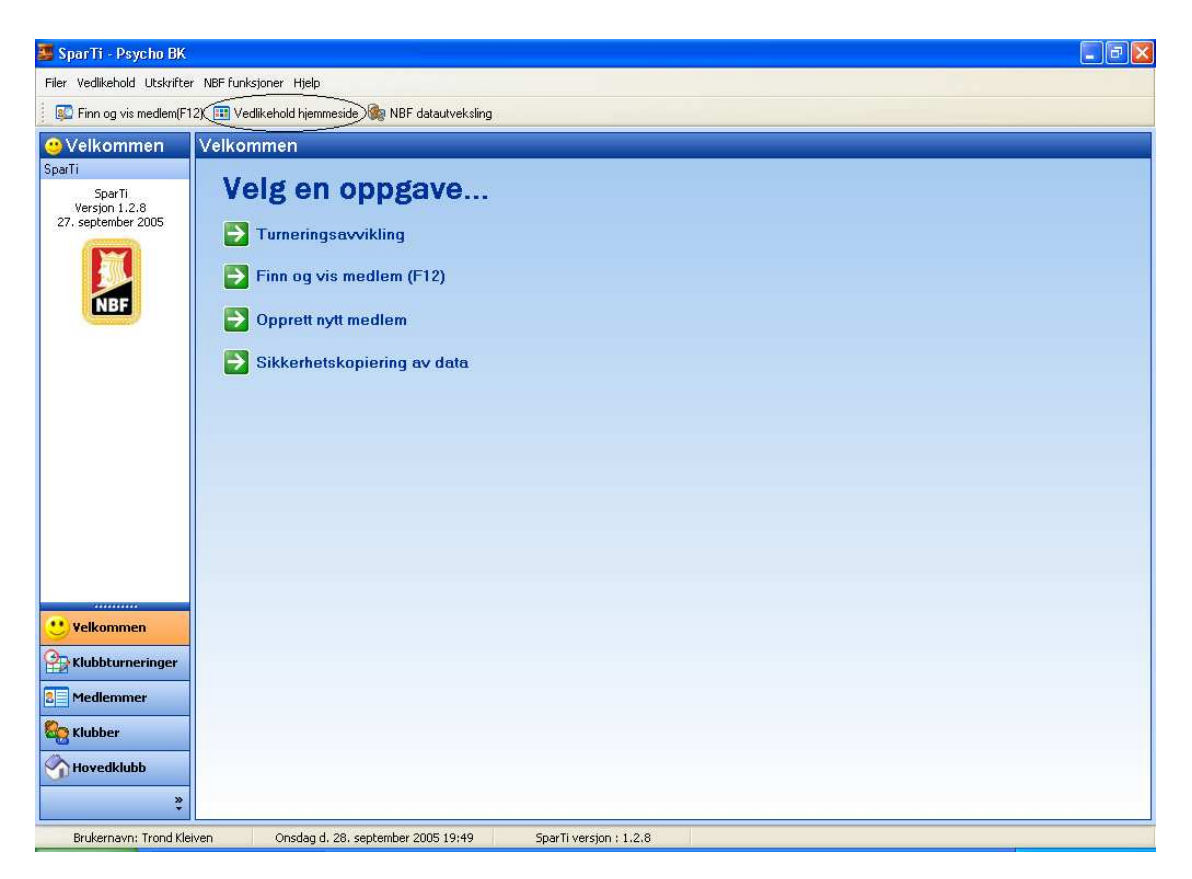

Du får da fram dette bildet:

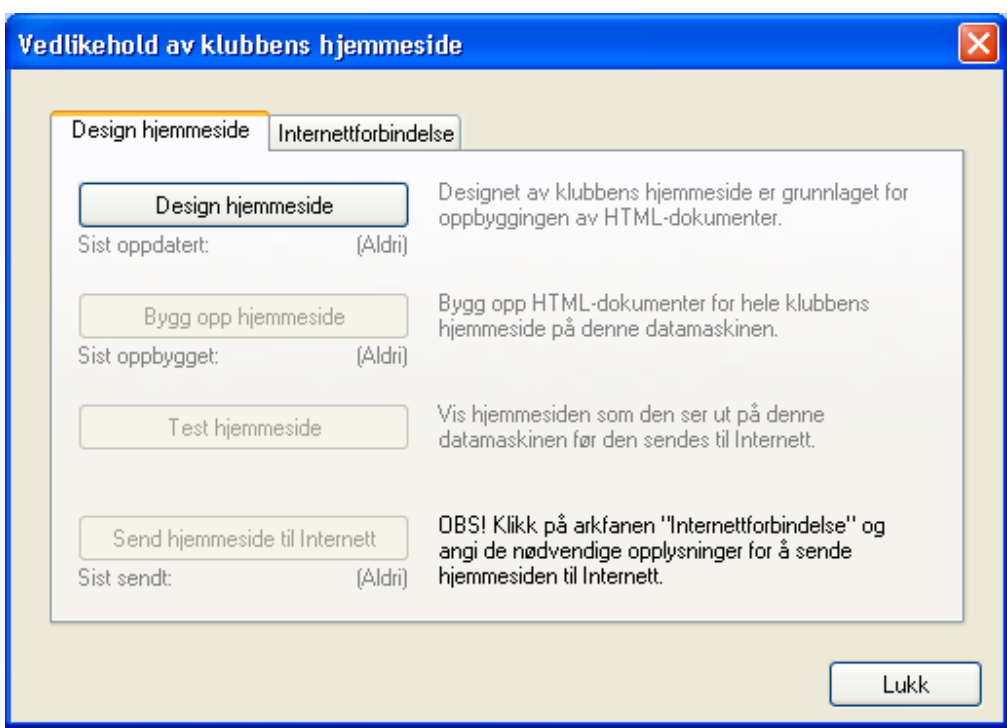

Vi må først sette opp Internettforbindelse og passord.

Velg "Internettforbindelse".

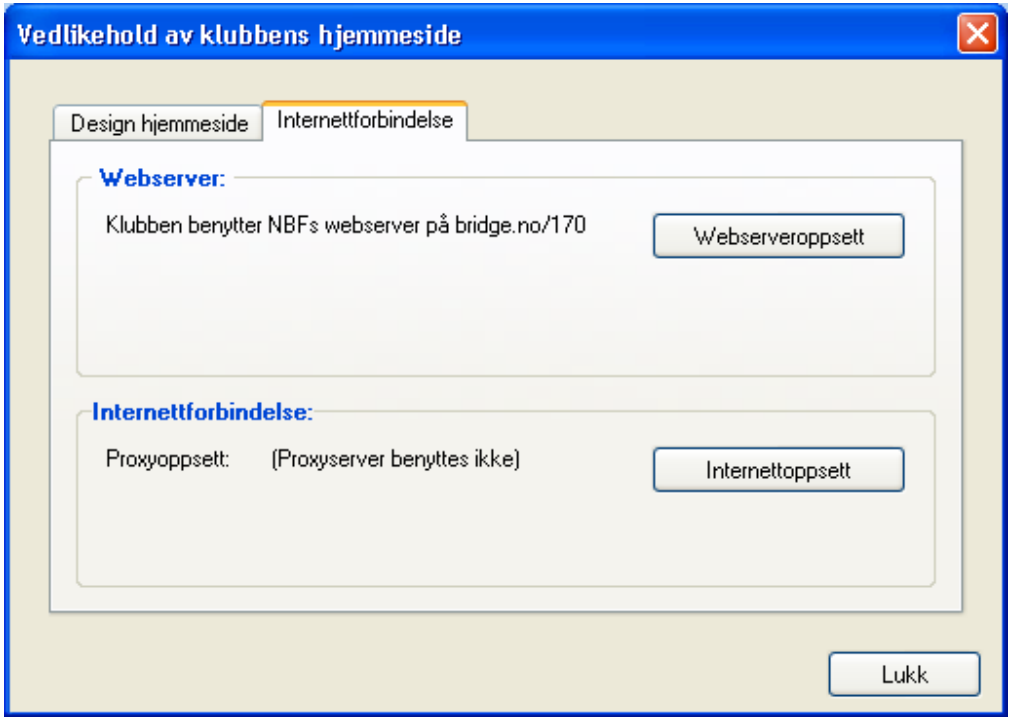

Velg "Webserveroppsett".

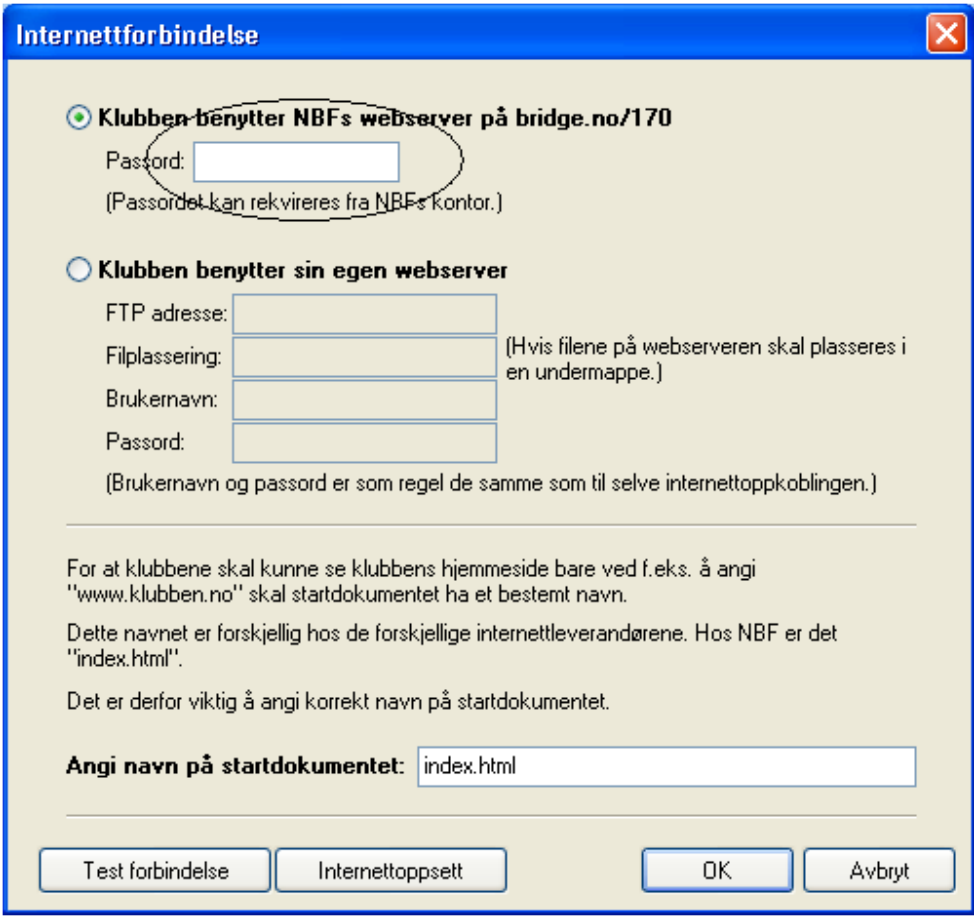

Her skal du fylle inn passordet for hjemmeside.

## NB! Dette er ikke det samme som installasjonskoden eller koden for datautveksling.

Velg "OK" etter å ha fyllt inn passordet.

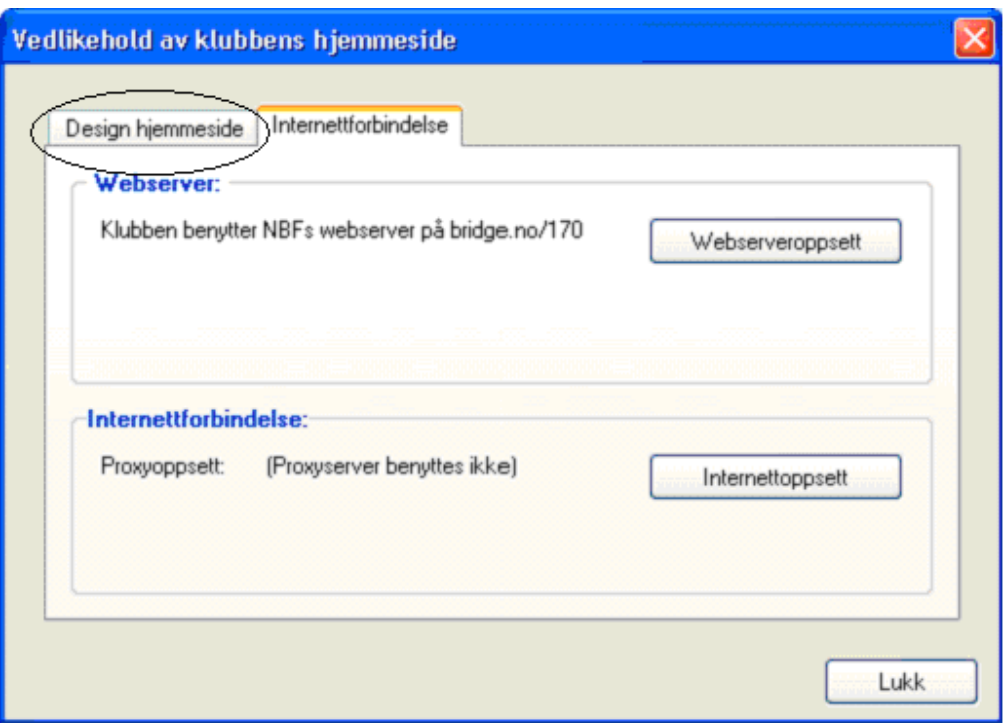

Velg arkfanen "Design hjemmeside".

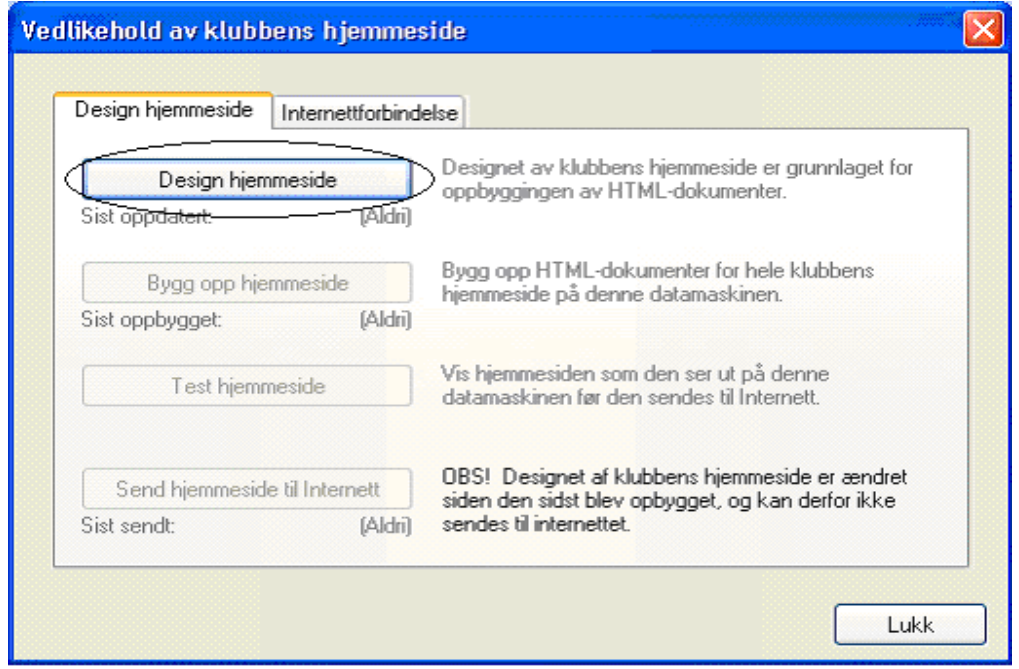

Som vi ser av skjermbildet over er det kun "Design hjemmeside" som det er mulig å velge ennå. Vi må velge "Design hjemmeside" og foreta en liten endring for å få SparTi til å bygge opp en hjemmeside for oss. Trykk på "Design hjemmeside".

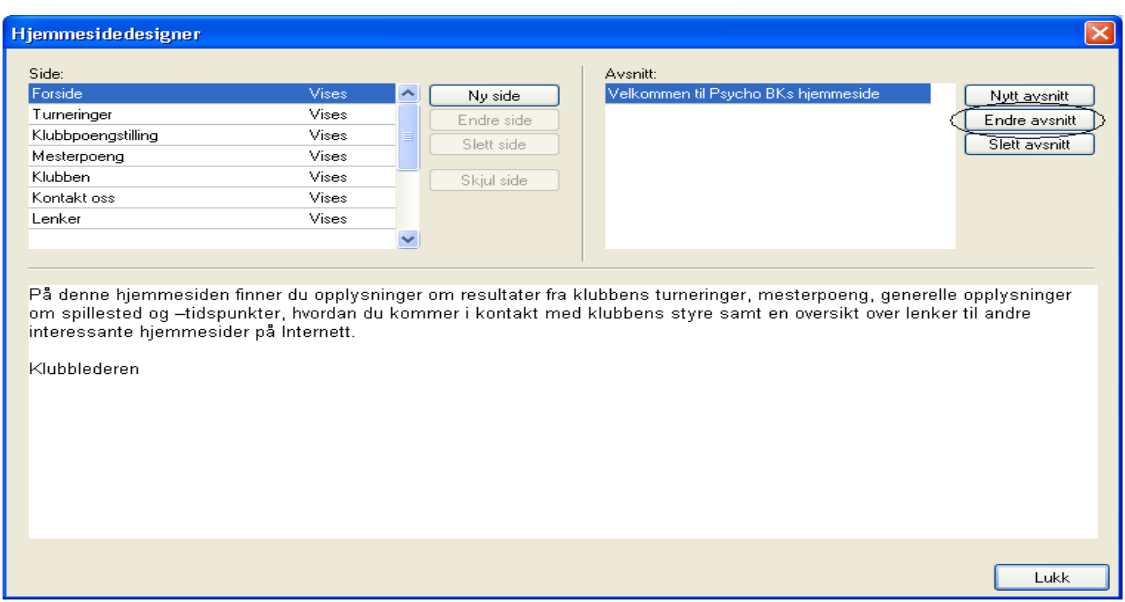

Her ser vi hovedmenyen for hjemmesidegeneratoren. For å kunne opprette en hjemmeside må vi gjøre en liten endring i en av sidene (venstre meny) slik at SparTi tar tak i endringen og bygger opp hjemmesiden.

Velg "Endre avsnitt" som gjør at vi kan endre på forsiden av hjemmesiden vår.

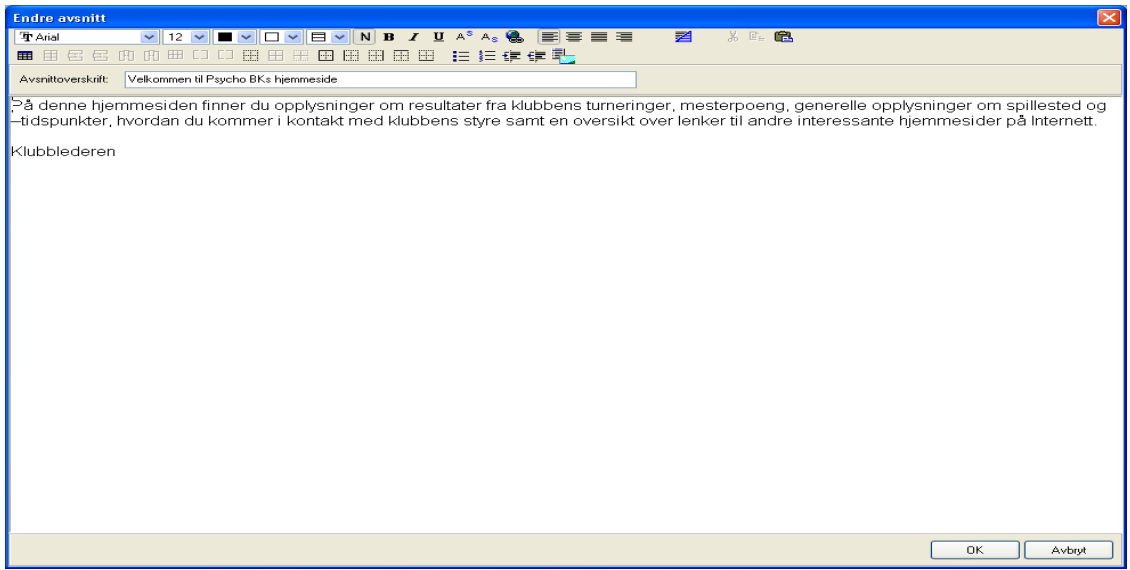

I dette bildet kan du skrive hva du vil samt legge farge / skrifttype etc. på forsiden. Gjør en liten endring i teksten for eksempel bytt ut klubblederen med navnet på den personen som er klubbleder.

Deretter velges "OK".

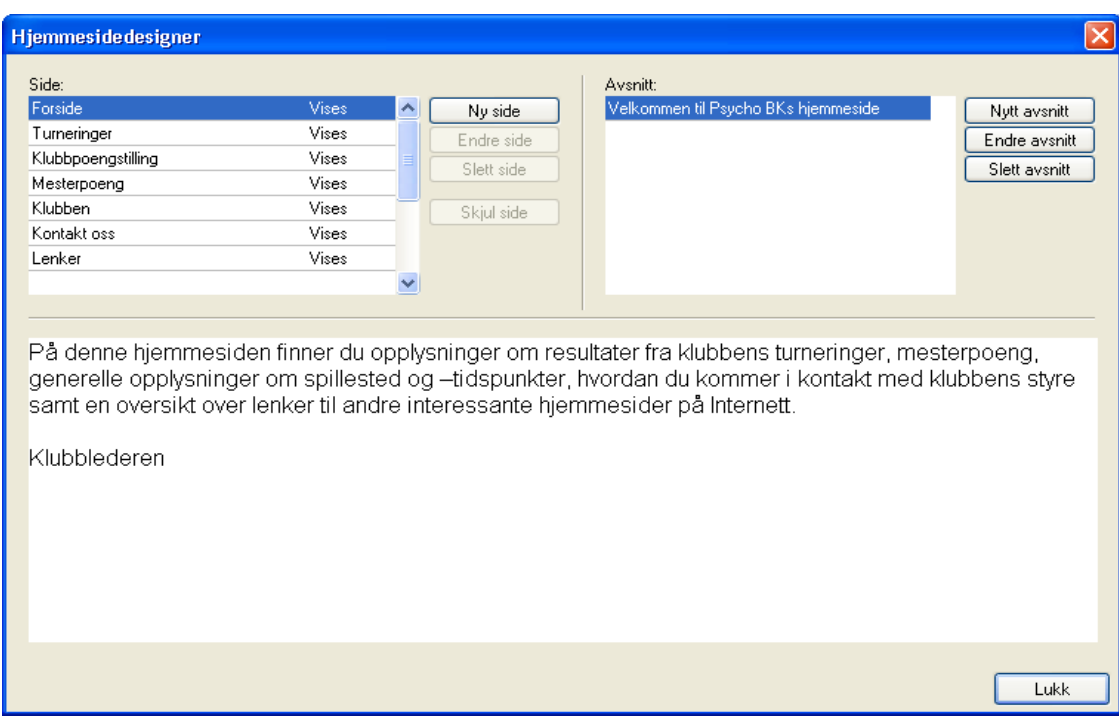

# Velg "Lukk".

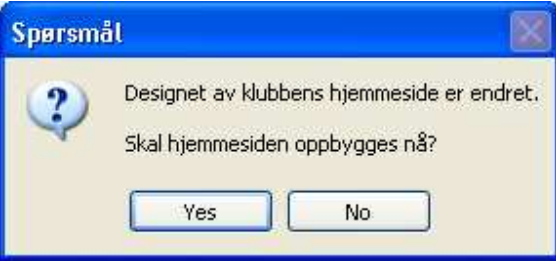

## Velg "Ja/Yes".

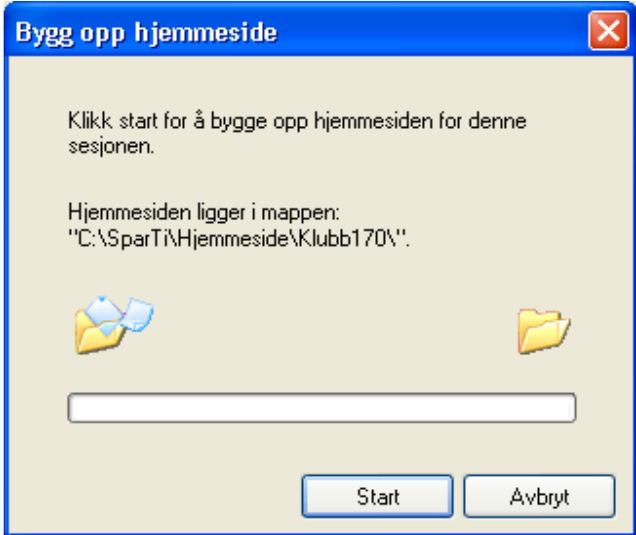

Trykk på "Start" for å sette i gang oppbyggingen av hjemmesiden. Denne legges lokalt på din maskin i mappen C:\SparTi\hjemmeside\klubb+klubbnummer.

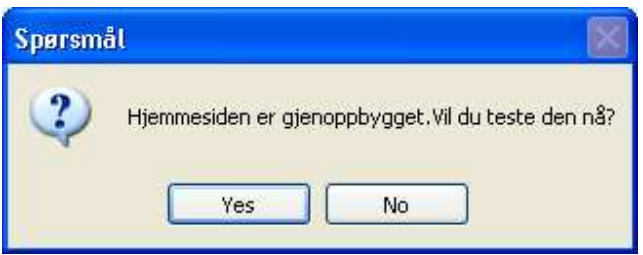

Hvis du velger "Ja/Yes" vil du kunne teste hjemmesiden din lokalt på din maskin før du senere legger den ut på internett. Velg "Nei/No" dersom du ønsker å legge den ut på internett først.

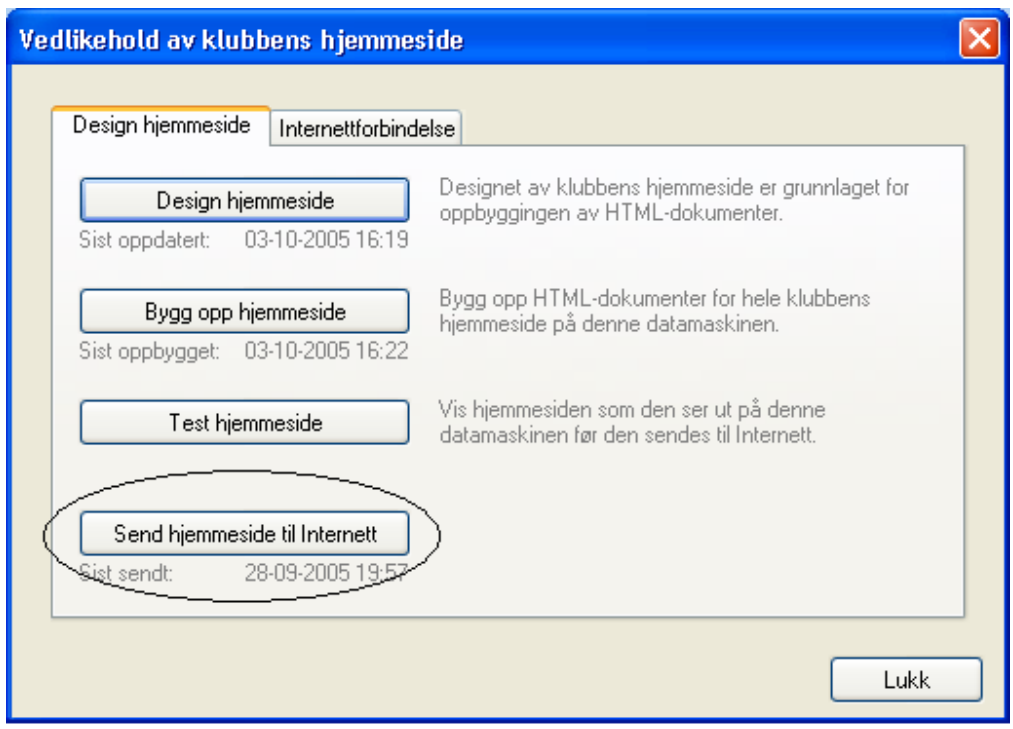

Hjemmesiden er nå bygget opp og ligger på din maskin. Får å få denne tilgjengelig for alle, må du legge den ut på internett.

Velg "Send hjemmeside til internett".

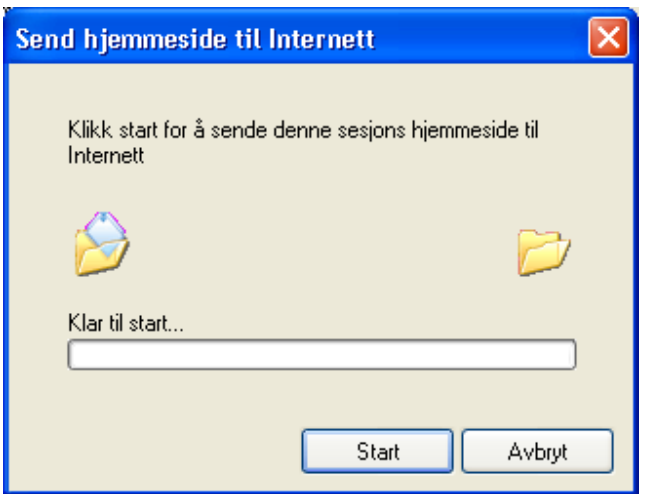

Velg "Start" og hjemmesiden blir sendt til internett. For å få tak i denne må du åpne internett explorer og skrive inn adressen:

http://bridge.no/"klubbnummer"/ hvor klubbnummer er nummeret på klubben din som i dette eksempelets tilfelle er 170 (http://bridge.no/170).

Hjemmesiden kan se ut som dette:

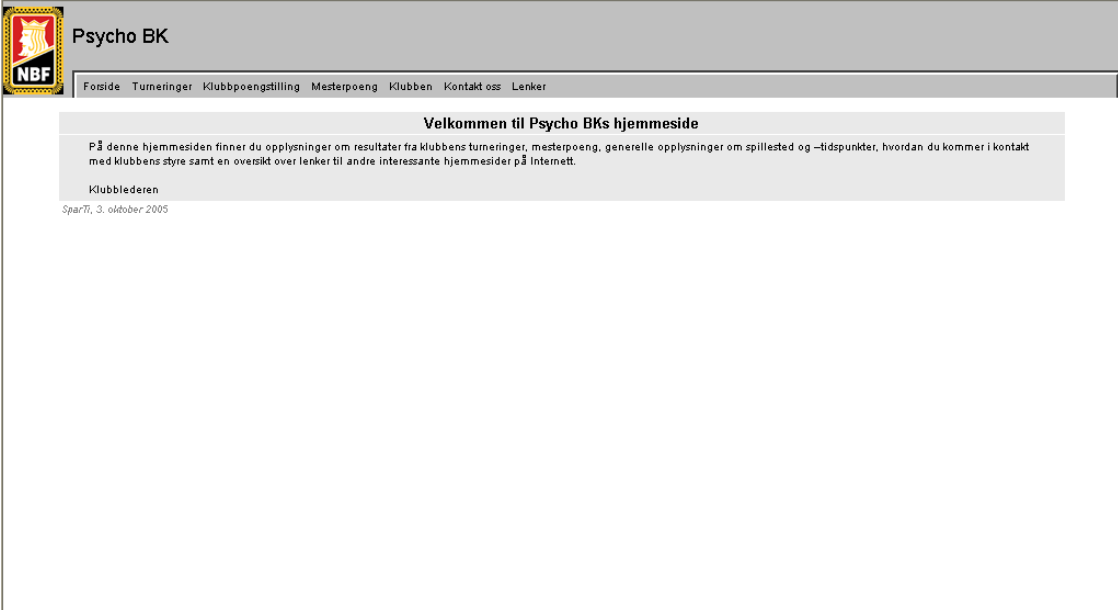

I toppen av hjemmesiden finnes det en meny for forskjellig informasjon: Forside, Turneringer, Klubbpoengstilling, Mesterpoeng, Klubben, Kontakt oss og lenker.

# 2) Oppdatering av hjemmeside

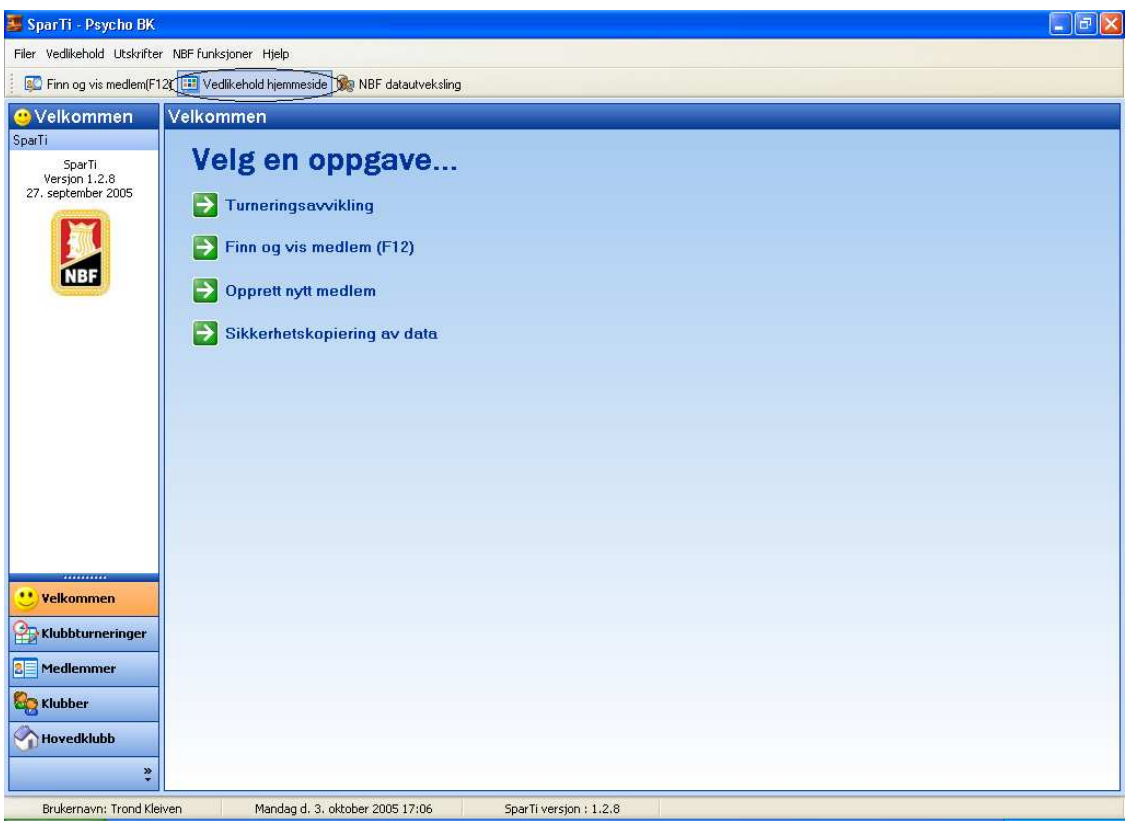

Velg "Vedlikehold hjemmeside" fra toppmenyen i startbildet.

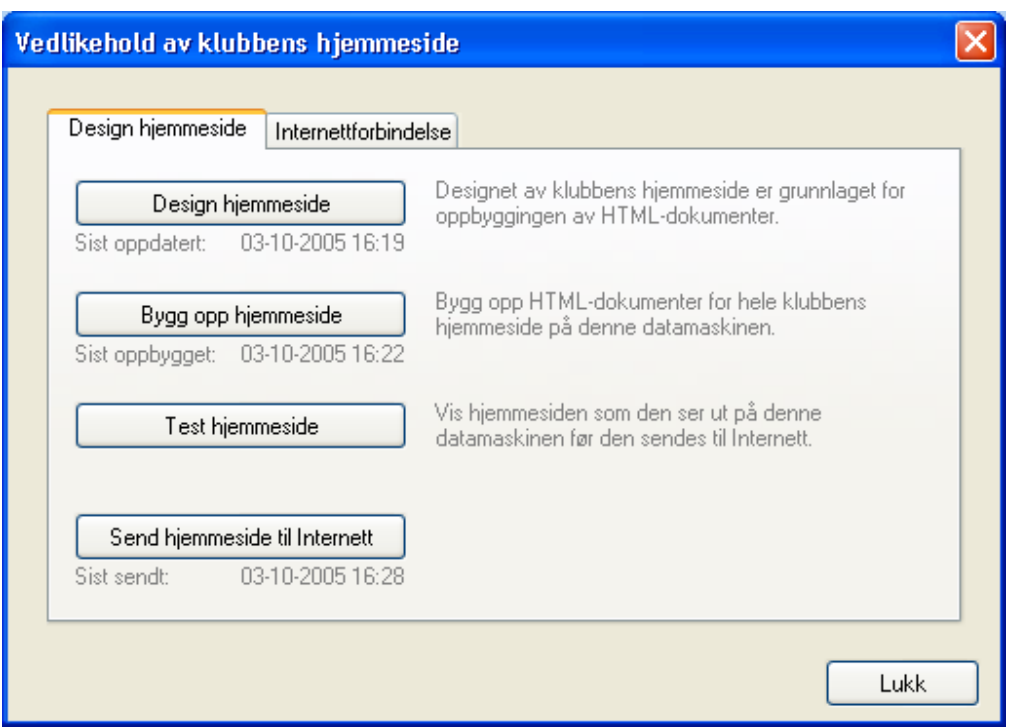

Som vi ser av denne menyen har vi nå mulighet til å velge blant fire oppgaver:

a) Design hjemmeside

Velg dette dersom du ønsker å gjøre endringer på din hjemmeside.

b) Bygg opp hjemmeside

Her bygges hjemmesiden opp og legges lokalt på din maskin. Dette valget trenger du ikke å gjøre dersom du svarer ja på spørsmålet om oppbygging av hjemmeside som du får når du har gjort endringer på hjemmesiden under punkt 1.

c) Test hjemmeside

Her kan du om du ønsker teste hjemmesiden din før du sender den til internett. Testen skjer lokalt på din maskin.

d) Send hjemmeside til Internett Her sendes hjemmesiden til internett og evt. oppdateringer blir synlig for alle.

Velg "Design hjemmeside" for å oppdatere denne.

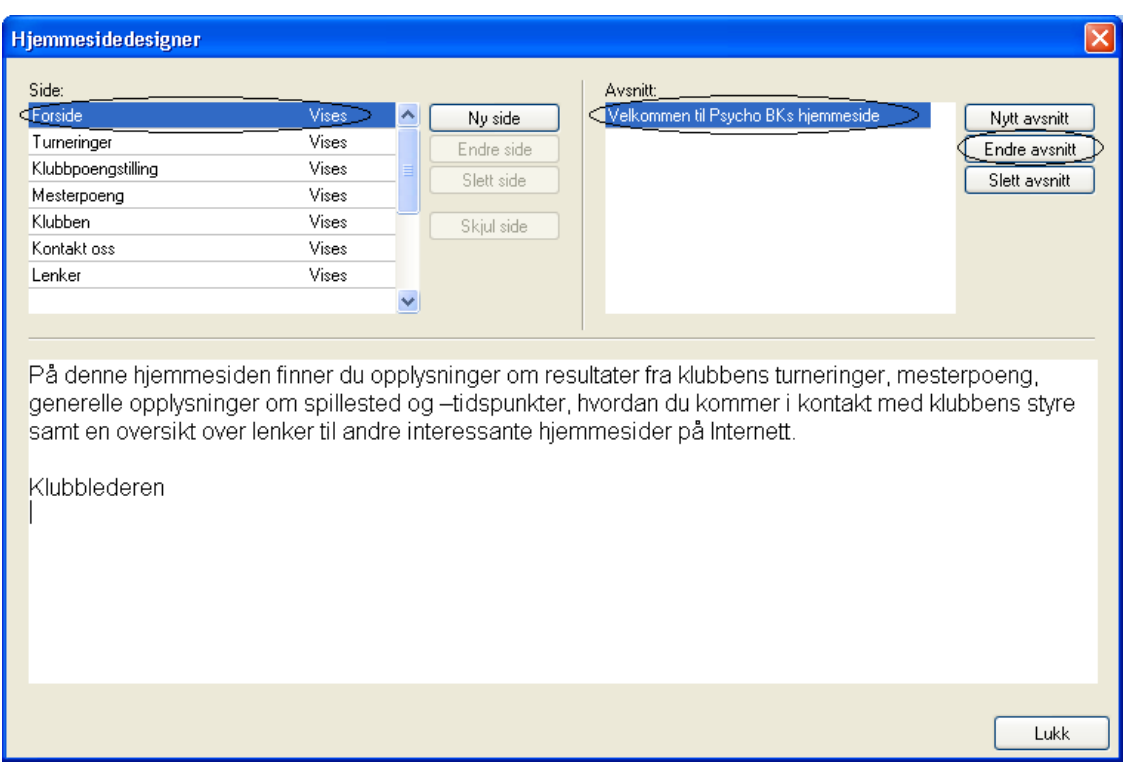

Her kan vi gjøre de endringer vi ønsker på hjemmesiden vår – f.eks. endre forsiden av hjemmesiden.

Velg "endre avsnitt" og pass på at du har valgt riktig side (til venstre) og om du har flere avsnitt, riktig avsnitt (til høyre).

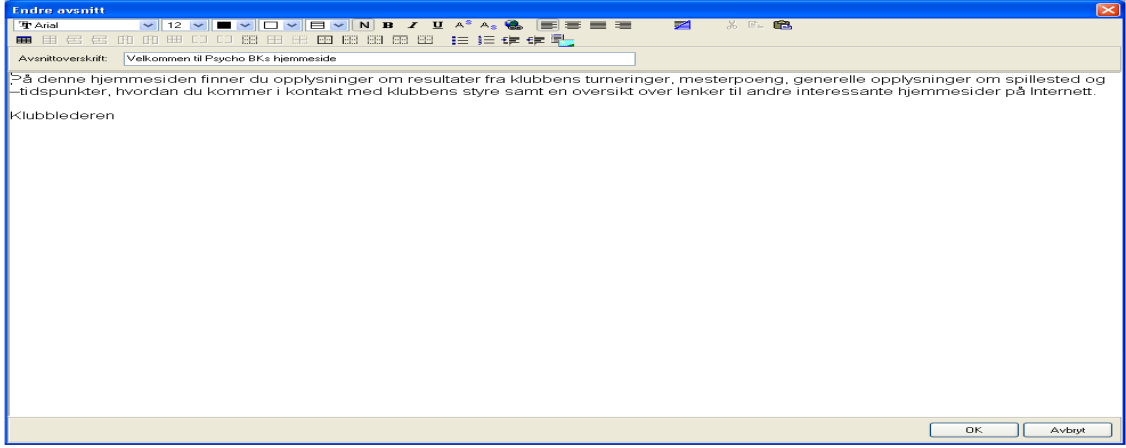

Gjør de endringer du ønsker: Skriftstørrelse/farger etc. eller endring av selve teksten og velg "Ok" når du har gjort de endringene du ønsker.

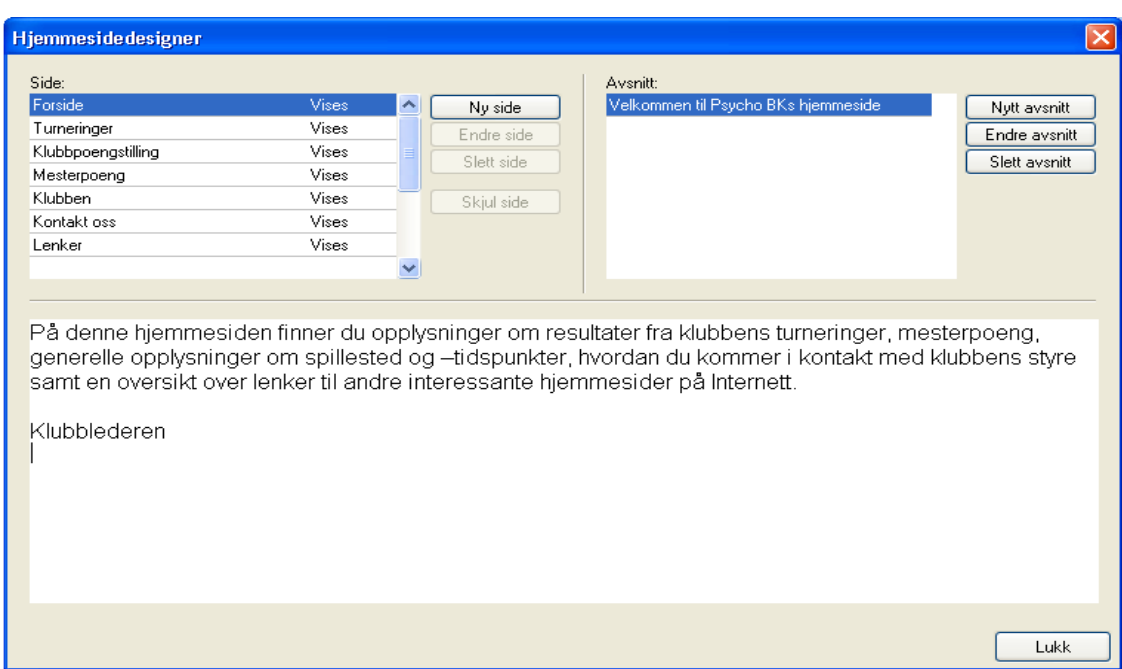

# Velg "Lukk".

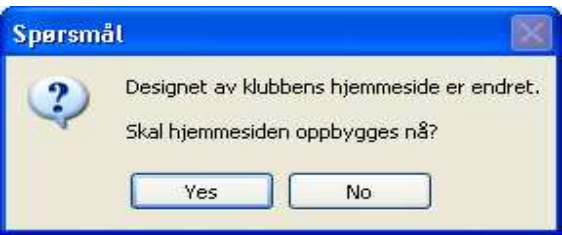

Velg "Ja/Yes" for å bygge opp hjemmesiden. Dette må gjøres etter hver endring du har foretatt og kan gjøres nå eller du kan velge det fra hjemmesidemenyen.

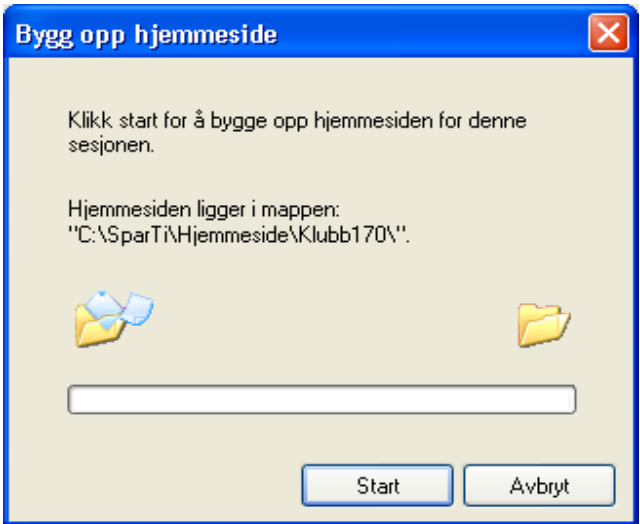

Velg "Start" for å bygge opp hjemmesiden.

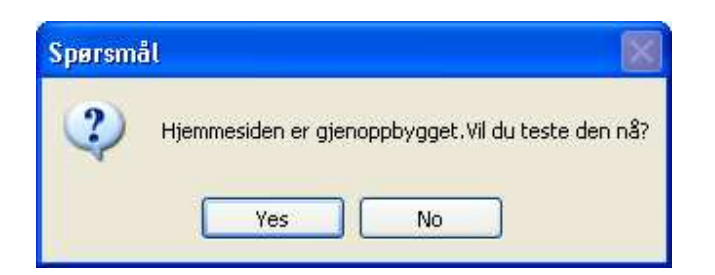

Om du ønsker kan du teste hjemmesiden lokalt før du sender denne til internett.

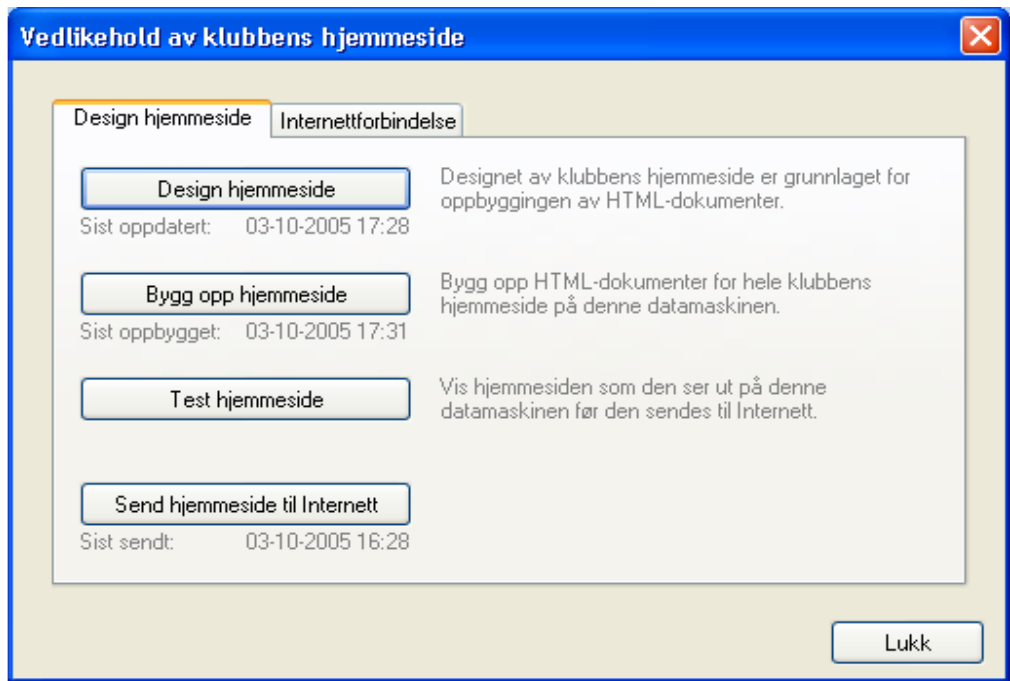

Du er tilbake til hovedmenyen for vedlikehold av hjemmeside. Hjemmesiden du nå har endret ligger foreløpig lokalt på din maskin og for å sende denne til internett må du velge "Send hjemmeside til internett".

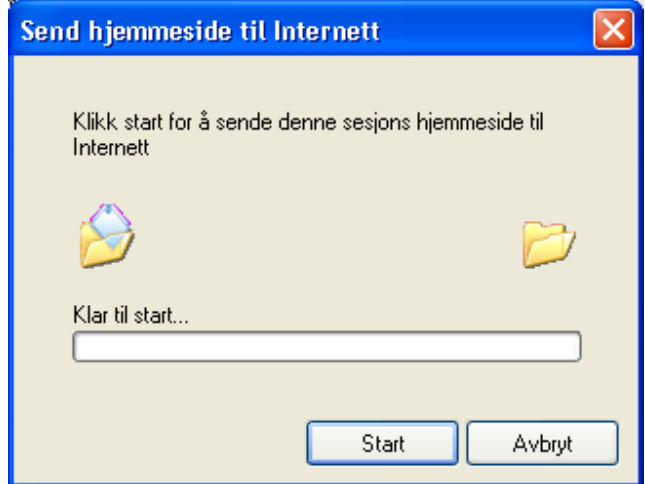

Velg "Start" for å sette i gang sendingen og når dette er ferdig er hjemmesiden på internett ferdig oppdatert.

## 3) Forklaring av menyer / videre oppsett / Avansert bruk

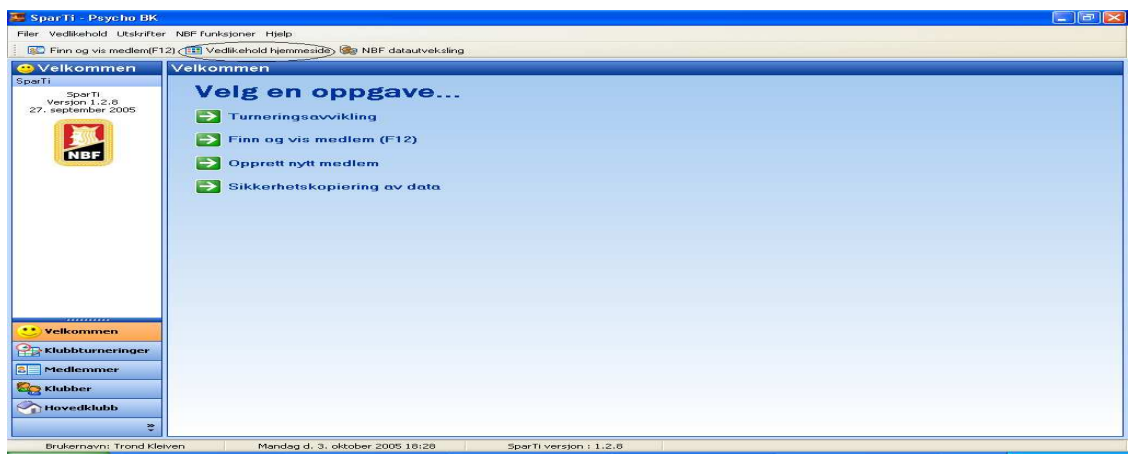

Velg "Vedlikehold hjemmeside" fra Startbildet til SparTi.

Velg "Design hjemmeside".

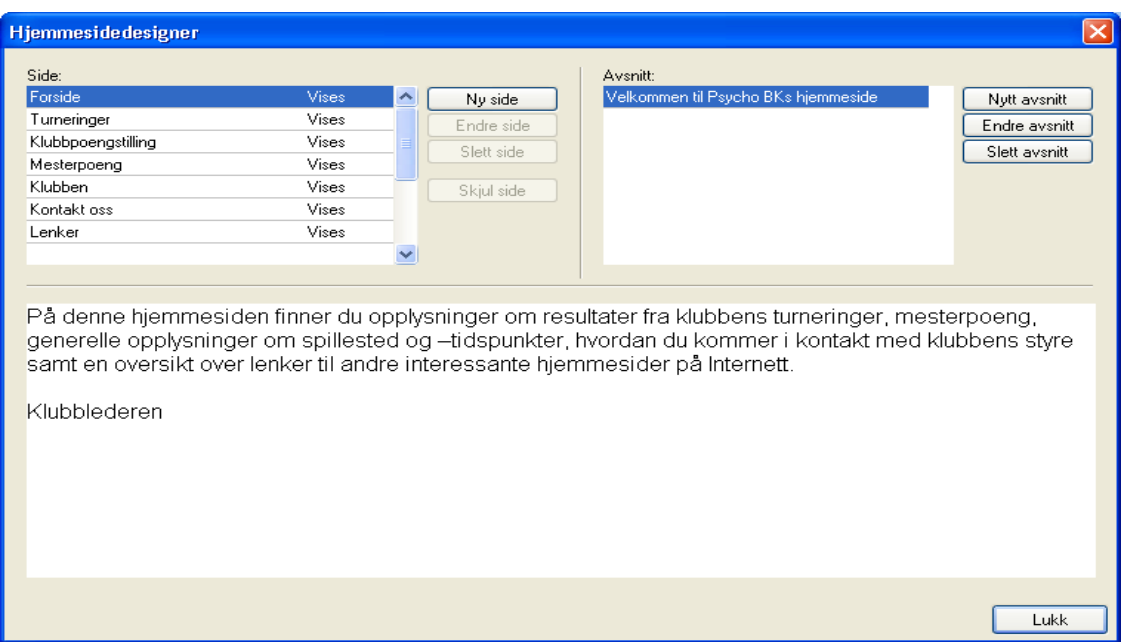

Fra denne hovedmenyen kan du redigere din hjemmeside slik du ønsker. Alle sidene på hjemmesiden er listet opp til venstre under "sider" og i flere av sidene kan du legge inn avsnitt inneholdende tekst som vist under "avsnitt" til høyre.

Innholdet av siden eller avsnittet er vist i det store vinduet midtpå og nederst på siden. Flere av sidene kan slettes eller gjemmes så de ikke vises på internett.

Du kan i tillegg lage nye sider eller endre de som er preinstallert.

#### 3a) De forskjellige sider på hjemmesiden;

#### 1) Forsiden

Forsiden er den første siden som vises på internett. Denne siden kan ikke slettes eller gjemmes. Derimot kan du gjøre endringer på siden. Enten ved å endre teksten (innholdet) eller legge til/slette avsnitt.

#### 2) Turneringer

Siden Turneringer skal vise vise de turneringene du ha registrert i SparTi Denne siden kan du skjule så den ikke vises på internett, men du kan ikke slette den.

#### 3) Klubbpoeng

Denne siden inneholder en oversikt over antall klubbpoeng som klubbens spillere har fått i turneringer registrert i SparTi. Denne siden kan du skjule så den ikke vises på internett, men du kan ikke slette den.

#### 4) Mesterpoeng

Denne siden viser mesterpoeng registrert på klubbens spillere og dataene hentes fra et eksternt nettsted. Denne siden kan du skjule så den ikke vises på internett, men du kan ikke slette den.

#### 5) Klubben

Denne siden kan du bruke til å fortelle litt om klubben. Den inneholder forhåndsinstallerte avsnitt som: Spillested, Spillekvelder og Vedtekter. Du kan om ønskelig opprette nye avsnitt og siden kan skjules helt eller slettes om den ikke skal brukes.

#### 6) Kontakt oss

Denne siden brukes til å legge inn kontaktinformasjon om de ansvarlige i klubben.

Velg knappen "Legg til kontakt" og der kan du velge om det skal legges inn epost adresse eller telefonnummer på de forskjellige kontaktene klubben har.

Denne siden kan du skjule så den ikke vises på internett, men du kan ikke slette den.

### 7) Lenker

Denne siden inneholder lenker til bridgerelaterte sider på internett og du kan legge inn/endre/slette disse ved hjelp av valgene:

Ny lenke, endre lenke og slett lenke som du finner til høyre i vinduet.

#### 3b) Avsnitt

Bruk av avsnitt gir adskilte avsnitt på hver side. Eksempel:

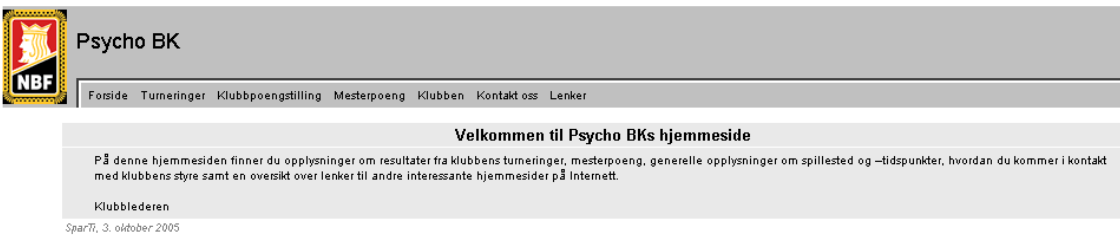

Denne siden inneholder kun ett avsnitt.

Mens neste eksempel viser bruken av to avsnitt:

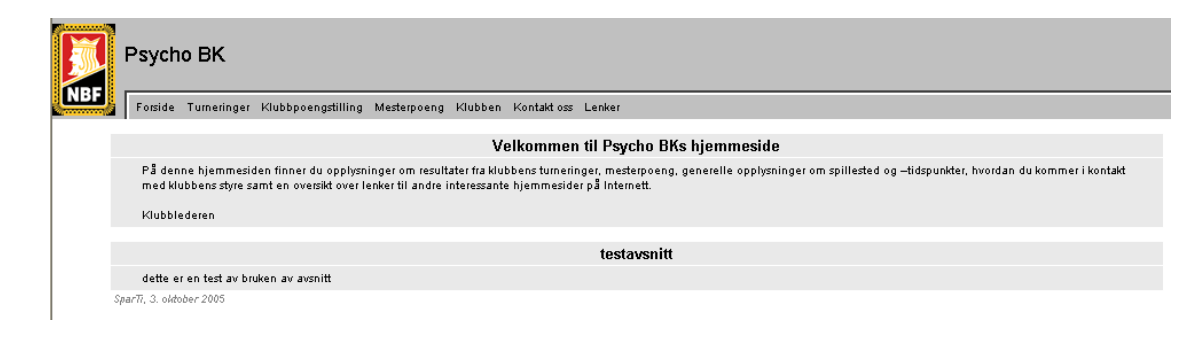

## 3c) Layout på hjemmesiden

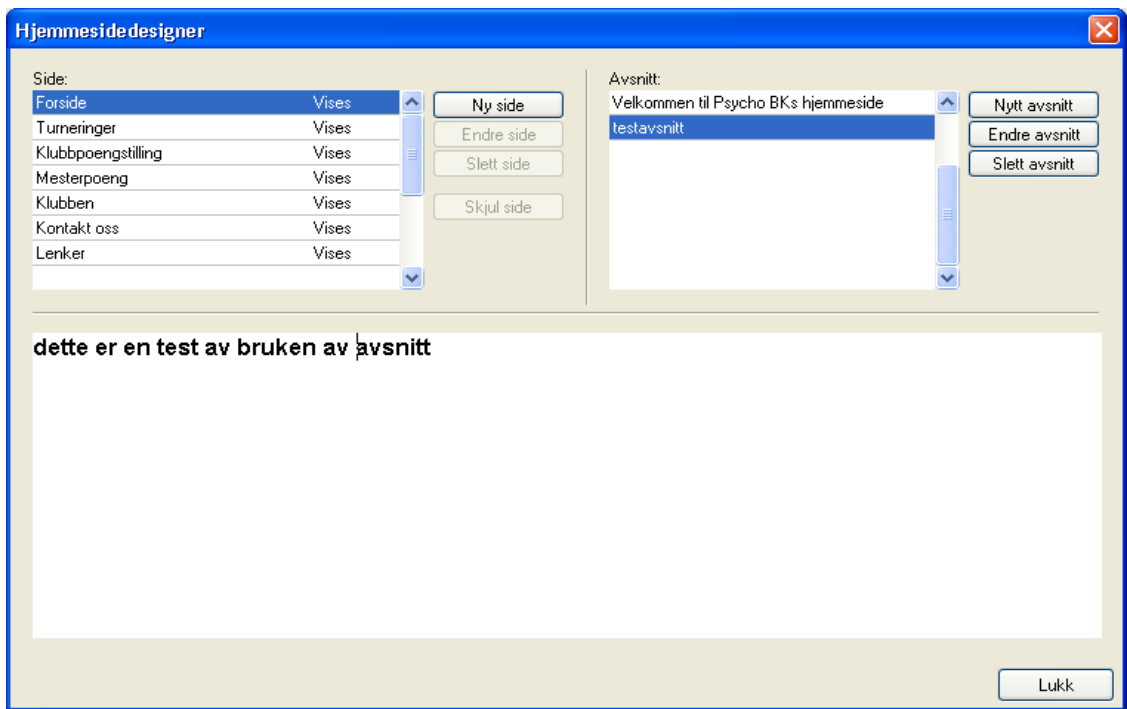

Velg "endre avsnitt" på den siden og avsnittet du ønsker å endre.

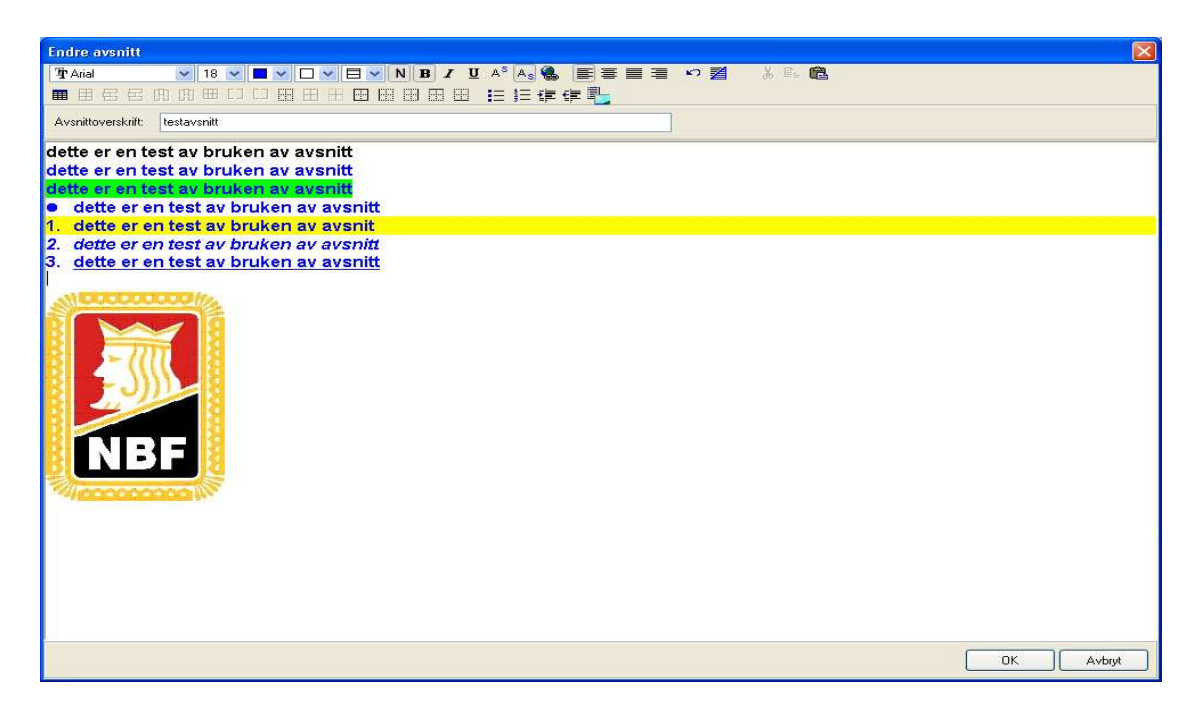

I dette bildet kan du legge inn eller endre den teksten du ønsker. Selve teksteditoren kan minne om word eller andre tekstbehandlingssystem. Du kan velge skrifttype, skriftstørrelse, farge på tekst og bakgrunn.

I tillegg kan du også legge inn bilder.